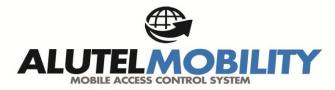

# AM171-RD86 Android System User Use Instruction

# rugged tablet

Foreword:

Dear user, thanks for you use our company product. In order to you faster know about product, please reference file instruction when you have question. The file main instruction I86 item body interface and system use instruction. By picture sign information, user can faster know about the way of product. Please connect our company technology staff to deal, when you encounter question you can't deal with, thanks for your faith.

# content

| 1.File version information     | .2    |
|--------------------------------|-------|
| 2.Device performance structure | .3-5  |
| 3.Desktop layout               | .6-8  |
| 4.Menu layout                  | .8    |
| 5.System setting               | .8-19 |

| File   | e name     | ST86 Android system user use introduction |         |             |     |                 | uction                    |
|--------|------------|-------------------------------------------|---------|-------------|-----|-----------------|---------------------------|
| File   | number     |                                           | 0002    |             |     | version         | V1. 0                     |
| Issue  | e date     |                                           | 2017-04 | -19         |     | page            |                           |
|        |            |                                           |         | Change      | rec | cord            |                           |
| Number | Change nur | ıber                                      | Version | Change date |     | Change content  | Maintenance<br>department |
| 1      | YDXX-0     | 2                                         | V1. 0   | 2017-04-28  |     | First published | Service FAE<br>department |
|        |            |                                           |         |             |     |                 |                           |
|        |            |                                           |         |             |     |                 |                           |
|        |            |                                           |         |             |     |                 |                           |
|        |            |                                           |         |             |     |                 |                           |
|        |            |                                           |         |             |     |                 |                           |

#### Device function interface description:

**Device front** (touch screen/display screen/front camera/sign light/light sense)

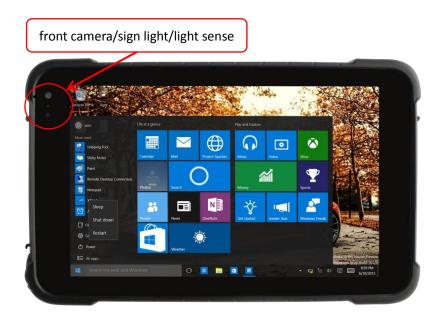

**Device back** (suona/back camera/NFC induction zone)

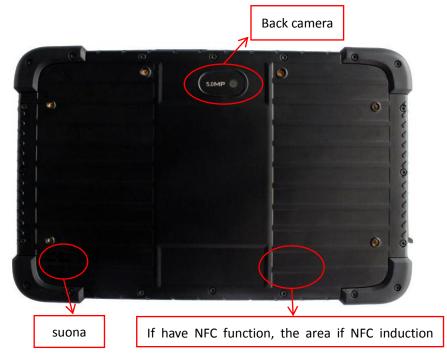

Device right about

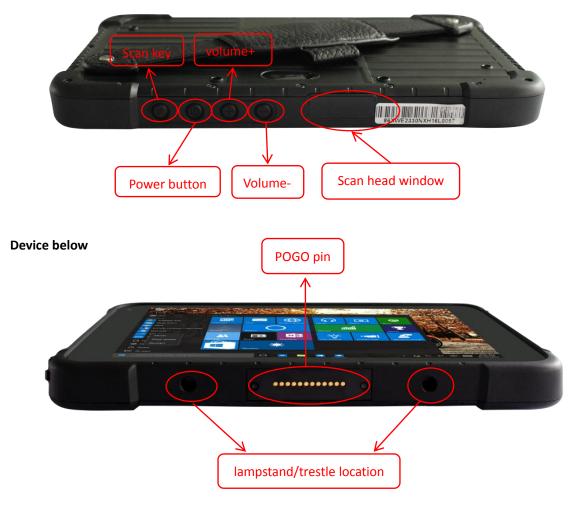

**Device flank** 

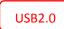

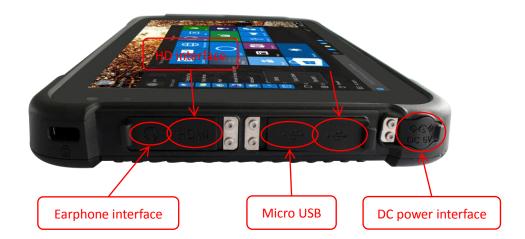

# Device flank

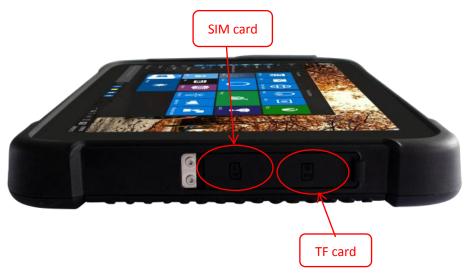

# Initial page:

Lock screen layout, Unlock the slide, as the follow of picture:

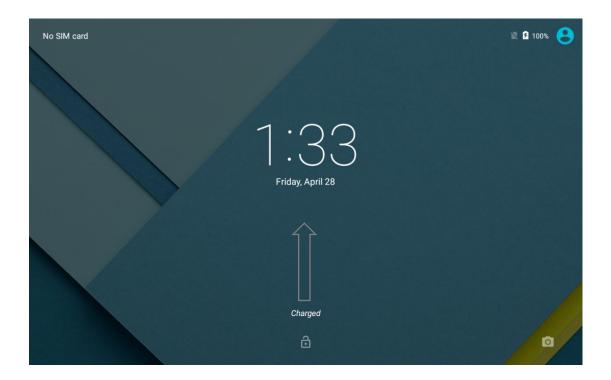

#### Initial desktop:

Press OK enter desktop, as the follow of picture:

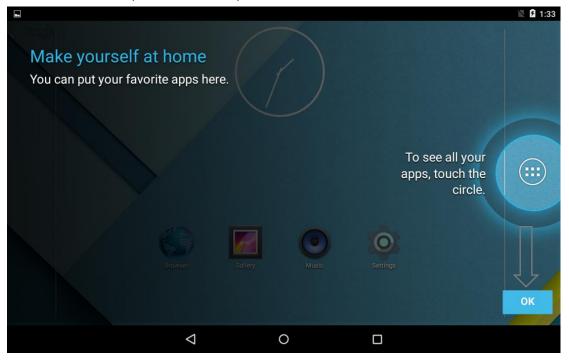

#### Initial menu:

Press OK enter menu, as the follow of picture:

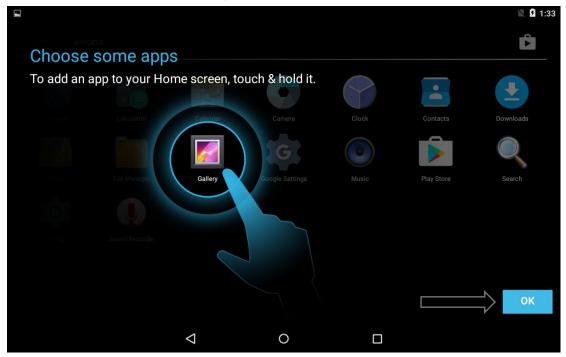

#### Desk reference:

In the layout, you can start application program by shortcut, entering menu ect operation, user can add shortcut of application, according to their need, as follow:

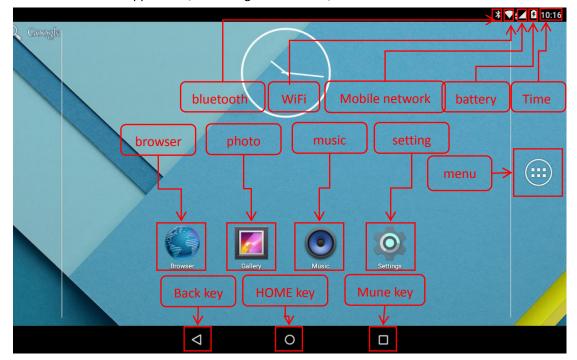

#### Menu interface:

System bring application and the application of user installation all will appear in this ar ea, all application can open, as the follow of picture:

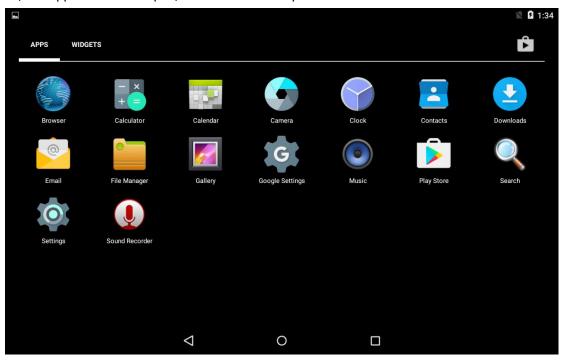

## System setting:

User can system stall in this area, detail please scan the next picture1.0

|                         |              |             |           |             | 2         | 1:34 |
|-------------------------|--------------|-------------|-----------|-------------|-----------|------|
| Settings                |              |             |           |             |           | ۹    |
| Wireless & networks     | Wifi and net |             |           |             |           |      |
| ♥ Wi-Fi ←               | WiFi         | *           | Bluetooth | <b>├</b> ── | bluetooth |      |
| O Data usage ← Flux use | ed condition | )           | More      | ]←          | More than | )    |
| Device                  | - device     |             |           |             |           |      |
| 🔹 Display               | display      |             | HDMI      | <           | HD        | ]    |
|                         | varning tone |             | Storage   | <b>├</b> ── | storage   | ]    |
| 🔒 Battery 🧲             | battery      | )           | Apps      | <           | apply     | ]    |
| LUsers                  | user         | <b>(</b> 1) | Tap & pay | ┥           | Touch pay | )    |
| <                       | 1            | 0           | C         | ]           |           |      |

| 1.1                                                       |             |
|-----------------------------------------------------------|-------------|
|                                                           | <b>1:34</b> |
| Settings                                                  | ۹           |
| Intel Smart Video Intel intelligent video                 |             |
| Personal                                                  |             |
| Location     Position information     Security     safe   |             |
| Accounts Account Canguage & input Language and in         | nput        |
| Backup & reset     Backup and reset                       |             |
| System                                                    |             |
| O Date & time ○ Date and time ★ Accessibility ★ unobstack | le          |
| About tablet     About rugged tablet                      |             |
|                                                           |             |

# WiFi setting:

You can search WiFi AP, after choosing AP input mode can connect, under higher setting can directly connect WLAN, WLAN sleepy condition ectsetting, as the follow of picture:

|            | <b>X</b>       |                    |         | * 🖹 🖬 1:46          |
|------------|----------------|--------------------|---------|---------------------|
| ÷          | Wi-Fi          |                    |         | ÷                   |
|            | On             |                    |         |                     |
|            | AC             |                    |         |                     |
| •          | EM-guest       |                    |         | setting WiFi switch |
| Ta         | EM-office      |                    |         |                     |
| <b>▼</b> a | EM-public      | <                  | WIFI AP |                     |
| •          | emdoorinfo_key |                    |         |                     |
|            | ChinaNet-ED5R  |                    |         |                     |
| ▼.         | EM-gm          |                    |         |                     |
| Ta         | HISINO         |                    |         |                     |
|            |                | $\bigtriangledown$ | 0       |                     |

Bluetooth setting :

In this layout can bluetooth search match, delete or cancel matched bluetooth. as the follow of picture:

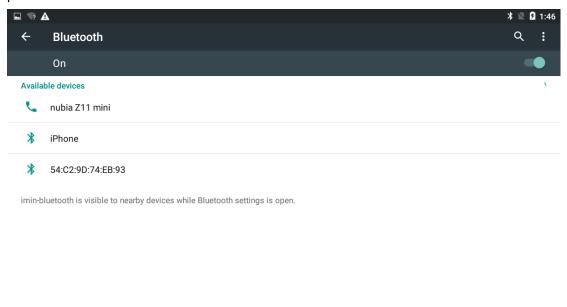

|  |  | $\bigtriangledown$ | 0 |  |
|--|--|--------------------|---|--|
|--|--|--------------------|---|--|

#### Data flux setting:

When you connect mobile network, you can set data flux switch, supervisory application flux use condition, as the follow of picture:

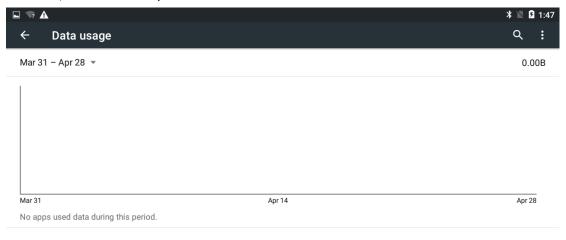

| $\bigtriangledown$ | 0 |  |  |
|--------------------|---|--|--|
|                    |   |  |  |

#### Other setting

In this layout can start and put off fight mode, on or off NFC, setting network share and convenient hotspot, VPN setting, manual or automation create net and so on. as the follow of picture:

| <b>•</b> •? <b>A</b>                                  |                    |                    | * 🖹 🖬 1:47 |
|-------------------------------------------------------|--------------------|--------------------|------------|
| ← More                                                |                    |                    | ٩          |
| Airplane mode <                                       | Flight mode        |                    |            |
| NFC<br>Allow data exchange when the tablet touc       | hes another device | NFC setting        | -          |
| Android Beam<br>Ready to transmit app content via NFC |                    |                    |            |
| Tethering & portable hotspot                          |                    | Convenient hotspot |            |
| VPN                                                   | VPN setting        |                    |            |
| Cellular networks                                     |                    | Mobile network     |            |
| Ethernet configuration                                | Ethernet settin    | 3                  |            |

| $\triangleleft$ | 0 |  |
|-----------------|---|--|
|                 |   |  |

#### Display setting:

In this page can light regulate, change desktop picture, sleepy time setting, interaction screensaver, typeface size, screen gyrate switch and so on operation, as the follow of picture:

| 🖬 💎 🖌            |                                                 | * 🖹 🖪 1:47 |
|------------------|-------------------------------------------------|------------|
| ÷                | Display                                         | ۹          |
| Bright           | ness level                                      |            |
| Wallp            | aper                                            |            |
| Sleep<br>After 1 | minute of inactivity                            |            |
| Daydr            | eam                                             |            |
| Font s           |                                                 |            |
|                  | device is rotated<br>the contents of the screen |            |

| $\triangleleft$ | 0 |  |
|-----------------|---|--|
|                 |   |  |

#### Alert tone and inform setting:

In this page can set media volume, alarm clock volume, inform volume size(also can directly use physical key regulate in suitable interface), avoid disturb setting, inform ring setting and so on operation, please scan the next picture:

| L 🧐 🖌    | <b>\</b>                |                    |   | * 🖹 💈 1:47 |
|----------|-------------------------|--------------------|---|------------|
| ÷        | Sound & notification    |                    |   | ۹          |
| Sound    |                         |                    |   |            |
| Media    | volume                  |                    |   |            |
| •) -     |                         |                    |   | <br>-•     |
| Alarm    | volume                  |                    |   |            |
| 0        |                         |                    |   |            |
| Notific  | ation volume            |                    |   |            |
| <u> </u> |                         |                    |   | •          |
| Interru  | ptions                  |                    |   |            |
|          | t notification ringtone |                    |   |            |
| Pixie D  | ust                     |                    |   |            |
| Other s  | sounds                  |                    |   |            |
| Notifica | ation                   |                    |   |            |
|          |                         | $\bigtriangledown$ | 0 |            |

#### Storage setting:

In this layout can look up system internal applied internal use situation, stall and unload SD card, please scan the next picture:

| 🖬 💎 🖌                    |                                                     |   |  | * 🛯 🛙 | 1:47 |
|--------------------------|-----------------------------------------------------|---|--|-------|------|
| ÷                        | Storage                                             |   |  | Q     | :    |
| Interna                  | l storage                                           |   |  |       |      |
|                          |                                                     |   |  |       |      |
| <b>Total s</b><br>25.550 |                                                     |   |  |       |      |
| I.                       | Available<br>25.18GB                                |   |  |       |      |
|                          | Apps (app data & media content)<br>271MB            |   |  |       |      |
|                          | Pictures, videos<br>3.96MB                          |   |  |       |      |
|                          | Audio (music, ringtones, podcasts, etc.)<br>40.00KB |   |  |       |      |
|                          | $\bigtriangledown$                                  | 0 |  |       |      |

#### **Battery setting:**

In this layout can scan battery power used conditional increase and decrease condition, used applied electric conditional:

| 🖬 🖙 🖌     | Δ.                            |   | * 🛯 🖻     | 1:47 |
|-----------|-------------------------------|---|-----------|------|
| ÷         | Battery                       | Q | C REFRESH | :    |
| 100%      | - Charging on AC              |   |           |      |
| 100%      |                               |   |           |      |
| <u>0%</u> |                               |   |           |      |
|           | 0 secs                        |   |           |      |
| Batte     | y usage data isn't available. |   |           |      |
|           |                               |   |           |      |

|  | $\triangleleft$ |  | 0 |  |
|--|-----------------|--|---|--|
|--|-----------------|--|---|--|

# User setting:

In this meet user can add or delete account, as the follow of picture:

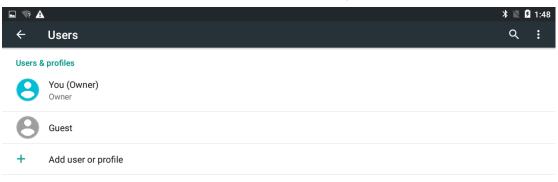

|  |  | $\triangleleft$ | 0 |  |  |
|--|--|-----------------|---|--|--|
|--|--|-----------------|---|--|--|

#### Intel only video:

In this layout can open increase video. After start the mode can reduce noise, clean up interlaced scan content emerge false appearance, increase video quality. as the follow of picture:

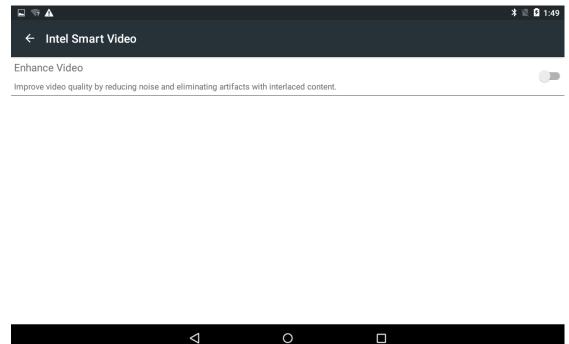

#### **Position information:**

In this layout can start or shut GPS, or control some application use position information, as the follow of picture:

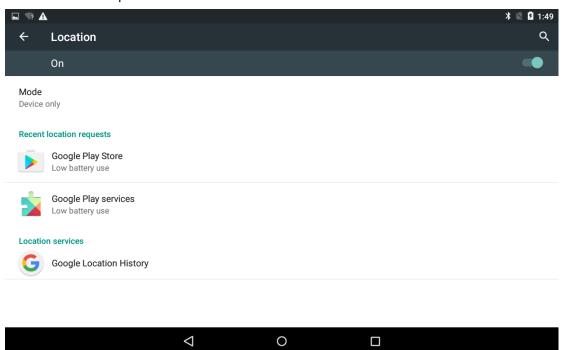

#### Safe setting:

In this layout can set screen lock ways and some encryption setting, can charge unknown origin apply installation and so on setting, as the follow of picture:

|                                                                   |   | * 💎, 🛛 着 10:1 |
|-------------------------------------------------------------------|---|---------------|
| ← Security                                                        |   | ۵             |
| Screen security                                                   |   |               |
| Screen lock<br>Swipe                                              |   |               |
| Owner info                                                        |   |               |
| Smart Lock<br>To use, first set a screen lock                     |   |               |
| Passwords                                                         |   |               |
| Make passwords visible                                            |   | -             |
| Device administration                                             |   |               |
| Device administrators<br>View or deactivate device administrators |   |               |
| Unknown sources                                                   |   |               |
| $\triangleleft$                                                   | 0 |               |
|                                                                   |   |               |

#### Language and typewriting setting:

In this layout can set appear language and typewriting, word switch voice, mouse/touch board(guide spread)etc. as the follow of picture:

|                                                            |                    |       | * 💎, 🖹 🛿 10:22 |
|------------------------------------------------------------|--------------------|-------|----------------|
| ← Language & input                                         |                    |       | ۹              |
| Language<br>English (United States)                        | Display lang       | guage |                |
| Spell checker<br>Android Spell Checker (AOSP)              |                    |       |                |
| Personal dictionary                                        |                    |       |                |
| Keyboard & input methods                                   |                    |       |                |
| Current Keyboard<br>English (US) - Android Keyboard (AOSP) |                    |       |                |
| Android Keyboard (AOSP)<br>English (US)                    |                    |       |                |
| Speech                                                     |                    |       |                |
| Text-to-speech output                                      |                    |       |                |
|                                                            | $\bigtriangledown$ | 0     |                |

Backups and restart:

In this layout can data backup and recover factory set, recover factory set can clean up all content, please careful operation, as the follow of picture:

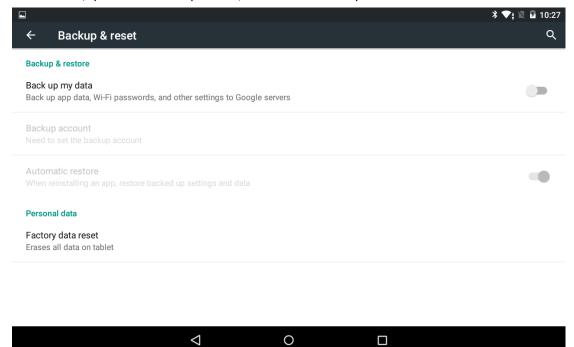

#### Date and time setting:

In this layout can set time, time zone and time form, 24 hours or 12 hours, also can open automatic confirm, after device connecting net can automatic step. as the follow of picture:

|                                                       |   | * 💎, 🖹 🖻 10:28 |
|-------------------------------------------------------|---|----------------|
| ← Date & time                                         |   | ۹              |
| Automatic date & time<br>Use network-provided time    |   | •              |
| Automatic time zone<br>Use network-provided time zone |   | -              |
| Set date<br>May 5, 2017                               |   |                |
| Set time<br>10:28 AM                                  |   |                |
| Select time zone<br>GMT+08:00 China Standard Time     |   |                |
| Use 24-hour format<br>1:00 PM                         |   |                |
|                                                       |   |                |
| $\Diamond$                                            | 0 |                |
|                                                       |   |                |

In this layout can personal operation habit setting, such as : bigger gesture, caption, bi g typeface, high contrast word, automatic gyrate screen switch, voice speak password an d other operation, as the follow of picture:

| <b>□</b> ¬? <b>▲</b>                 |                    |   | ՝ 🖹 🛃 1:49 |
|--------------------------------------|--------------------|---|------------|
| ← Accessibility                      |                    |   | ۹          |
| Services                             |                    |   |            |
| No services installed                |                    |   |            |
| System                               |                    |   |            |
| Captions<br>Off                      |                    |   |            |
| Magnification gestures               |                    |   |            |
| Large text                           |                    |   |            |
| High contrast text<br>(Experimental) |                    |   |            |
| Auto-rotate screen                   |                    |   | •          |
|                                      |                    |   |            |
|                                      | $\bigtriangledown$ | 0 |            |

### About rugged computer:

In this layout can look up status information, device model, android version, Android pa tch procedure rank, baseband version(mobile net mode model), core version, software ve rsion and so on. As picture1/ picture2:

| 🖬 🧐 🖌                   | Δ                                             | * 🖹 🕻 1:49 |
|-------------------------|-----------------------------------------------|------------|
| ÷                       | About tablet                                  | م          |
| Firmwa                  | vare updates                                  |            |
| Wirele                  | ess update                                    |            |
| Status<br>Status        | of the bettery network, and other information | ture1      |
| Legal i                 | information                                   |            |
|                         | el number<br>edPad86H                         |            |
| Androi<br>5.1           | pid version                                   |            |
| <b>Androi</b><br>2016-0 | pid security patch level<br>04-01             |            |
| - •                     |                                               |            |

| <b>⊾</b> 🦻 <b>▲</b>                       |                    |   |           | * 🖹 🖪 1:49 |
|-------------------------------------------|--------------------|---|-----------|------------|
| $\leftarrow$ About tablet                 |                    |   |           | ۹          |
| Legal information                         |                    |   |           |            |
| Model number<br>RuggedPad86H              |                    |   |           |            |
| Android version<br>5.1                    |                    |   |           |            |
| Android security patch level 2016-04-01   |                    |   | Picture 2 |            |
| Baseband version<br>H350_V2A.0C.00.01_T01 |                    |   |           |            |
| Kernel version<br>3.14.37                 |                    |   |           |            |
| Build number<br>20170223.012637           |                    |   |           |            |
|                                           | $\bigtriangledown$ | 0 |           |            |

#### Status information:

In this layout can look up battery condition, battery power, SIM card condition, IMEI information IP address WLANMAC address bluetooth address serial number opened time and so on. As picture1/ picture2:

| 🖬 🖘 🛦                                    |                                  |   |         | * 📉 🖪 1:50 |
|------------------------------------------|----------------------------------|---|---------|------------|
| $\leftarrow$ About tablet                |                                  |   |         | Q          |
| Firmware updates                         | Status                           |   |         |            |
| Wireless update                          | Battery status<br>Charging on AC |   |         |            |
| Status<br>Status of the battery, network | Battery level                    |   |         |            |
| Legal information                        |                                  |   |         |            |
| Model number<br>RuggedPad86H             | SIM status                       |   | Picture |            |
| Android version<br>5.1                   | IP address<br>Unavailable        |   |         |            |
| Android security patch leven 2016-04-01  | Wi-Ei MAC address                |   |         |            |
|                                          |                                  |   |         |            |
|                                          | $\bigtriangledown$               | 0 |         |            |

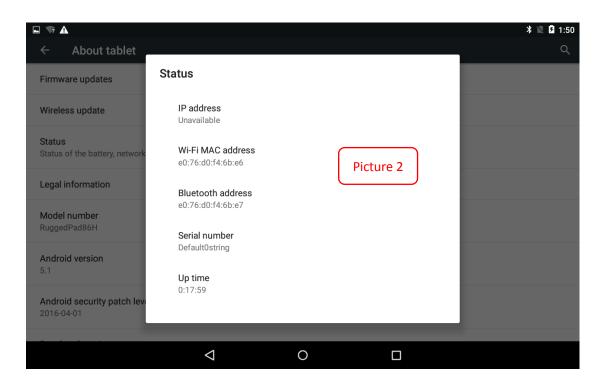

#### FCC Caution:

Any changes or modifications not expressly approved by the party responsible for compliance could void the user's authority to operate this equipment.

This device complies with Part 15 of the FCC Rules. Operation is subject to the following two conditions:

(1) This device may not cause harmful interference, and

(2) this device must accept any interference received, including interference that may cause undesired operation.

This Product meets the government's requirements for exposure to radio waves. The guidelines are based on standards that were developed by independent scientific organizations through periodic and thorough evaluation of scientific studies. The standards include a substantial safety margin designed to assure the safety of all persons regardless of age or health.

FCC RF Exposure Information and Statement the SAR limit of USA (FCC) is1.6 W/kg averaged over one gram of this Device AM171-RD86 (2A3JZ- AM171) has been tested against this SAR limit. SAR information on this can be viewed on-line at http://www.fcc.gov/oet/ea/fccid/. Please use the device FCC ID number for search. This device was tested for typical operations Omm from the body. To maintain compliance with FCC RF exposure requirements, Omm separation distance should. maintained to the user's bodies

#### NOTE:

This equipment has been tested and found to comply with the limits for a Class B digital device, pursuant to Part 15 of the FCC Rules. These limits are designed to provide reasonable protection against harmful interference in a residential installation. This equipment generates, uses and can radiate radiofrequency energy and, if not installed and used in accordance with the instructions, may cause harmful interference to radio communications.

#### However,

there is no guarantee that interference will not occur in a particular installation. If this equipment does cause harmful interference to radio or television reception, which can be determined by turning the equipment off and on, the user is encouraged to try to correct the interference by one or more of the following measures:

-- Reorient or relocate the receiving antenna.

-- Increase the separation between the equipment and receiver.

-- Connect the equipment into an outlet on a circuit different from that to which the receiver is connected.

-- Consult the dealer or an experienced radio/TV technician for help.

The WLAN function for this device is restricted to indoor use only when operating in the 5150 to 5250 MHz frequency range.

The end!

# Thanks!

Please connect us if you have any question!